**Personal Lines | Job Aid** 

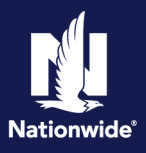

#### <span id="page-0-0"></span>**Important Information:**

- 1. The system does not permit same-day transactions when the policy status has changed (Cancellations, Reinstatements, New Business Submissions). The user will receive a message informing them the transaction cannot be completed at this time and to "*Please try again after 2 business days.*" An Activity will be assigned to the user that attempted the change. Please allow **2 Full Business Days** before returning to the pending transaction and attempting to issue.
- 2. If cancellation is due to Divorce/Separation or Deceased Named Insured, see the [Life Events Job Aid](https://fugent-presentations.s3.amazonaws.com/Academy+2024/Life+Events+Job+Aid+040324.pdf) for additional guidelines.
- 3. Review the cancellation date. If the date is prior term, complete this step **FIRST**: [Prior Term Transactions.](#page-7-0)

#### **Cancellation Options:**

You must select one of the cancel options to complete the issuance of the cancellation.

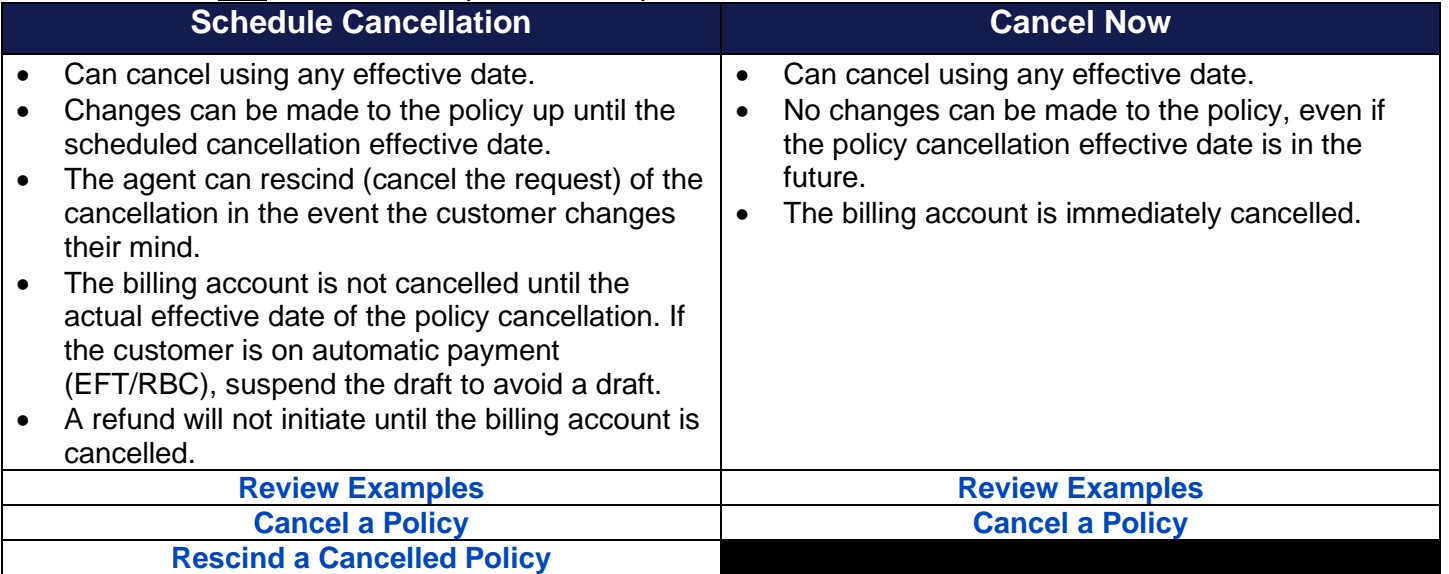

By accepting a copy of these materials:

(1) I agree that I am either:(a) an employee or Contractor working for Nationwide Mutual Insurance Company or one of its affiliates or subsidiaries ("Nationwide");(b) an Independent Sales Agent who has a contract and valid appointment with Nationwide; or (c) an employee of or an independent contractor retained by an Independent Sales Agent; or (d) an Independent Adjuster who has a contract with Nationwide; or (e) an employee of or an independent contractor retained by an Independent Adjuster.

(2) I agree that the information contained in this training presentation is confidential and proprietary to Nationwide and may not be disclosed or provided to third parties without Nationwide's prior written consent.

(3) I acknowledge that: (i) certain information contained in this training presentation may be applicable to licensed individuals only and access to this information should not be construed as permission to perform any functions that would require a license; and (ii) I am responsible for acting in accordance with all applicable laws and regulations.

(4) I agree that I will return or destroy any material provided to me during this training, including any copies of such training material, when or if any of the following circumstances apply: (a) my Independent Sales Agent agreement with Nationwide is cancelled or I no longer hold any appointments with Nationwide; (b) my employment with or contract with a Nationwide Independent Sales Agent is terminated; (c) my Independent Adjuster contract with Nationwide is terminated; (d) my employment with or contract with a Nationwide Independent Adjuster is terminated;or (e) my employment or contract with Nationwide is terminated for any reason.

#### **Future and Backdating Cancellation Dates:**

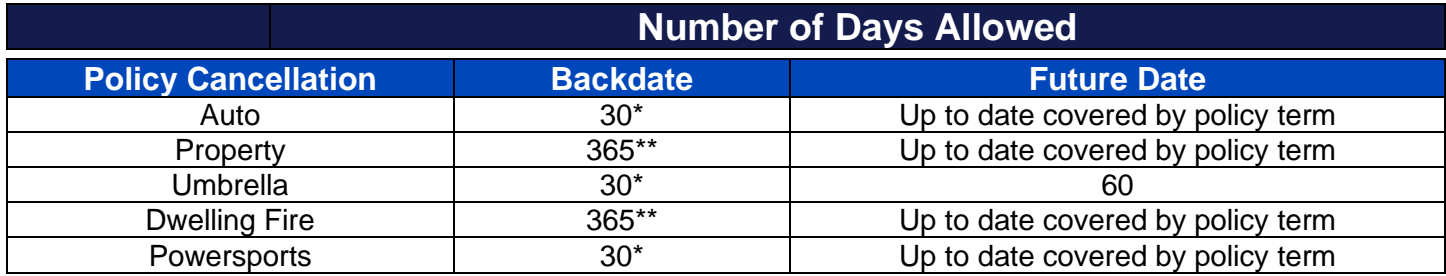

 Processing will handle (via Activities) back dating beyond the number of days allowed for the agent. If over 6 months (181 days +), agent must obtain a written request of cancellation and one of the following: 1) Proof of sale; 2) Proof of other coverage. Processing will then update based on the date on the documentation provided in DocVault. If information received is not what is needed, an Activity will be sent to the agent informing what is needed. Cancellations backdated longer than one term go through Underwriting for approval.

\*\* Property and Dwelling Fire cancellations are limited to backdating, over a rolling 12-month period, with PolicyCenter intervention. Anything past a 12-month window requires Underwriting approval before Processing will handle.

### <span id="page-1-0"></span>**Cancel a Policy**

#### **Step 1**

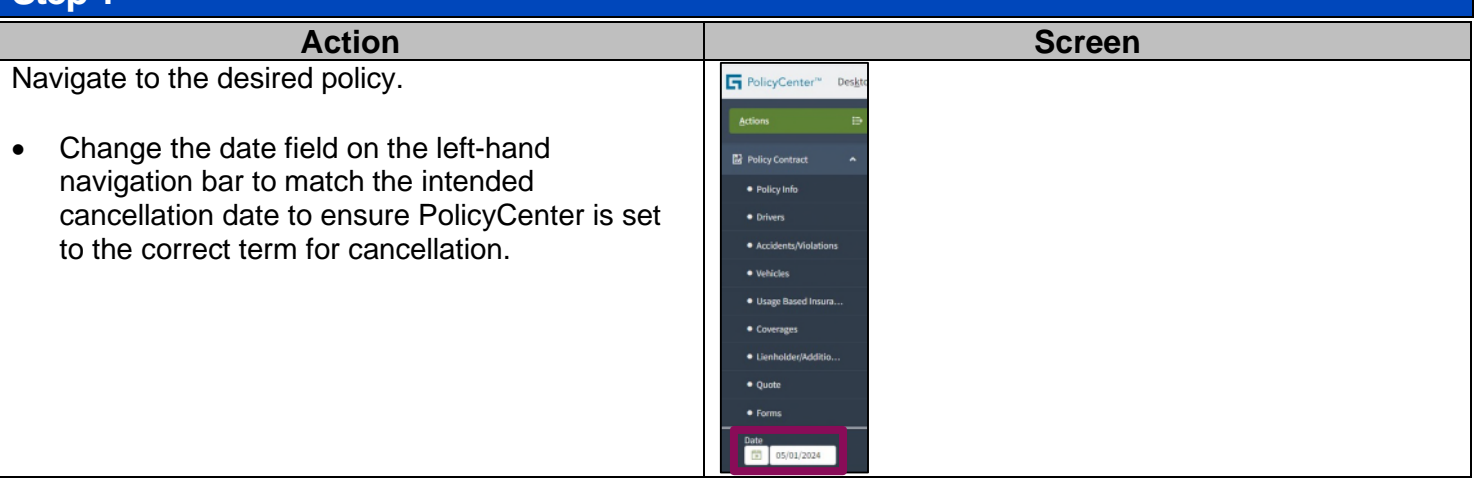

# **Step 2** Action **Contract Contract Contract Contract Contract Contract Contract Contract Contract Contract Contract Contract Contract Contract Contract Contract Contract Contract Contract Contract Contract Contract Contract Contrac** Navigate to the desired policy: 図 ◎ ◎ Select the "Actions" button. Select "Cancel Policy" from the dropdown menu.

**Personal Lines | Job Aid**

# **NJ**

#### **Step 3**

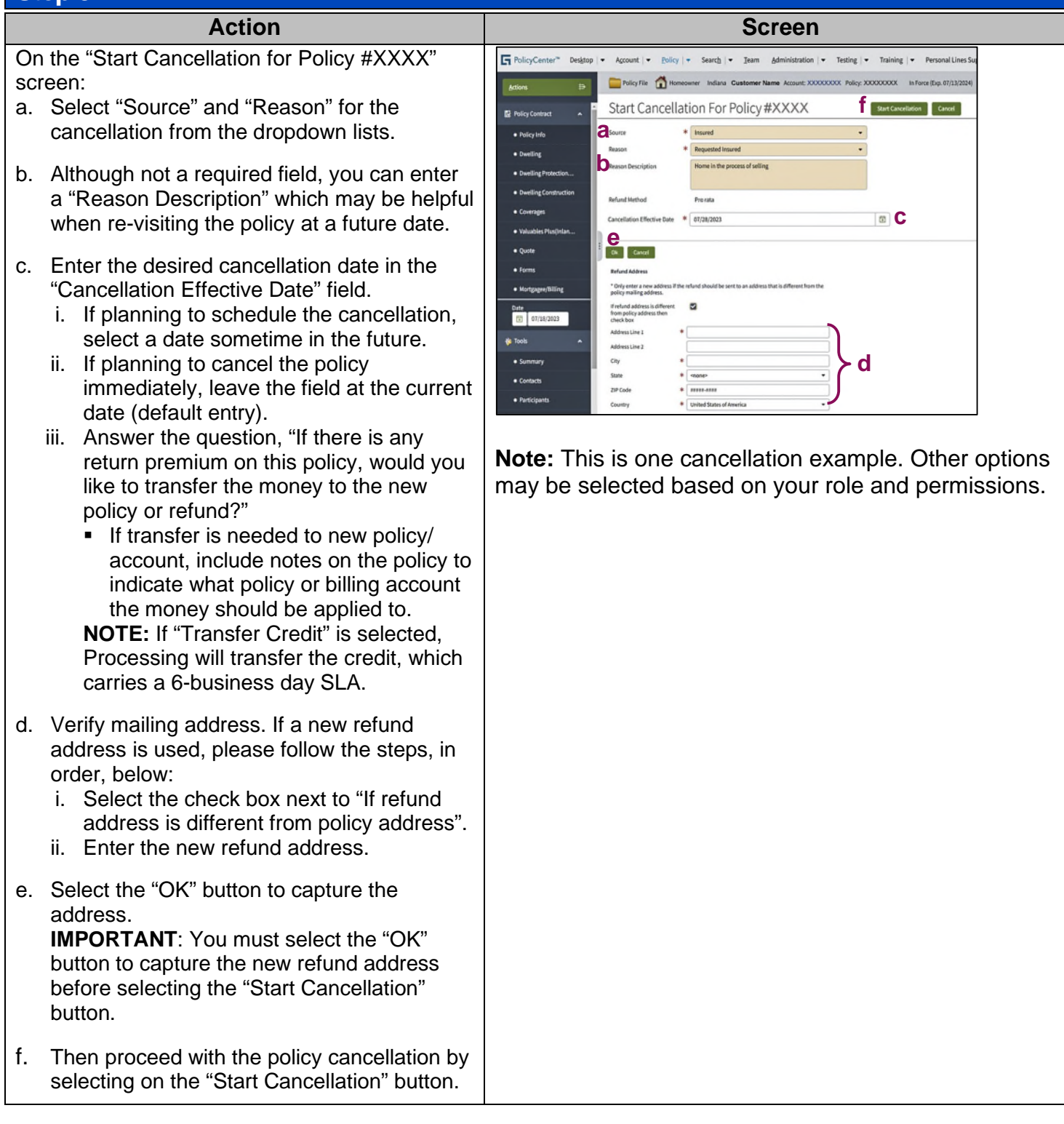

**Personal Lines | Job Aid**

#### **Step 4**

**Action Screen** On the "Confirmation" screen: FolicyCenter" Desktop v Account v Policy v Search v Team Administration v Testing v Training v Personal Lines Support Cancellation (Quoted) | Homeowner Indiana Effective:07/28/2023 Customer Name Account # XXXXXXXXX Policy:XXXXXXXX  $\Theta$ • Select the "Cancel Options" button and select Confirmation <Back Edit Cancel Options + 5 Dee Options + Cancellation the desired cancellation method from the drop-To finalize your cancellation, please select a Cancel Option Sancel Now **xxxxxxxxxxx Policy Number** Period 07/13/2023 - 07/13/2024 down list. Customer Name Previous Policy Full Term<br>Premium \$1,333.00 **Primary Named Insured** O Confirma **Property Address** Street Address<br>City, State Zip Code  $\times$  Tools A confirmation message window displays: County COUNTY  $\bullet$  Notes **Underwriting Company** Nationwide Insurance Company of America · Available Coverage Summary Fees Cost Change Details • Select the "OK" button. · Documents Property Line - Policy Type Homeowner · Participants The scheduled cancellation is bound. · Workplan Dwelling at Street Address, City, State Zip Code The policy will be cancelled on the "Cancellation Effective Date" selected. This site says... Are you sure you want to cancel this policy? OK Cancel **Step 5 Action Screen** The "Cancellation Scheduled" screen displays: PolicyCenter" Desktop | v Account | v Policy | v Search | v Team Administration | v Testing | v Training | v Personal Lines Support on (Canceling) Workflow (Walt Timeout/Manual) 1 Homeowner Indiana Effect *"Your cancellation (#XXXX) has been scheduled for XXXXX."* Cancellation Scheduled Your cancellation(XXXXXX) has been scheduled for Jul 28, 2023, 12:01:00 AM. · View your policy XXXXXXXXX Until the scheduled cancellation effective date, the · Colo your designs pending cancellation transaction can be found on the "Summary" tab, under the "Pending Policy Transactions".FolicyCenter® Desktop | + Account | + Policy | + Search | + Team Administration | + Testing | + Training | + Personal Lines Sup Account Customer Name Account: XXXXXXXX  $\overline{\mathbb{B}}$ Account File Summary [Refresh | Change Account Holder To -El Summary **ED** Contacts Policy Tran Status Active **Adress** Street Address<br>City, State Zip Code Country United States of America **Et Underwriting Files** 13 Belated Account \*\*\*\*\*\*\*\*\*\* **CD** History Current Activities  $\mathbb{R}$  + Created Date  $\frac{\alpha}{\psi}$   $\parallel$  Due Date  $\frac{\alpha}{\psi}$   $\parallel$  Priority  $\frac{\alpha}{\psi}$   $\parallel$  Subject  $\frac{\alpha}{\psi}$ No data to disolar Policy Terms  $\mathbb{R}$  +  $$\rm\,k$ Policy # Pr s Type Status Effec 2022 HOND ODYSSEY EL XXXXXXXX Personal Auto New Business In Force 07/13/2023 01/13/2024 2022 CAN VTS XXXXXXXXX Personal Property 7845 Jefferson Ave M<br>IN 46321-1219 New Business In Force 07/13/2023 07/13/2024 ending Policy Transactions Open v Print Set  $\mathbb{R}^n$  . In the  $\mathbb{R}^n$ 

**[Home](#page-0-0)**

**Personal Lines | Job Aid**

#### **Step 6**

than actual miles.

override is needed.

Update will be initiated and applied.

**Action Screen** During the transaction, you will be able to see the G)  $\overline{30}$  $=$   $\Omega$  $\mathbf{x}$ amount of premium that will be sent off to billing if Confirmation **Report** of the "Cancel Option - Cancel Now" is selected. Street Address<br>City, State Zip Co If a vehicle on the policy is enrolled in SmartMiles and the transaction does not complete, the cancellation will be based off estimated miles rather Fi PolicyCenter" Desktop Account  $\bullet$  Policy  $\bullet$ Search | Team Administration | Testing  $\cdot$ Personal Lines Supe Effective: 07/28/2023 Cus If this message is received, you may contact the  $\frac{1}{\sqrt{2}}$  Close Ontions  $\frac{1}{\sqrt{2}}$ Cancellatio Service Center to review and determine if an 07/13/2023 - 07/13/2024 Entry If the cancellation is scheduled in the future, on the cancellation date, a SmartMiles Monthly Mileage

#### <span id="page-4-0"></span>**Rescind a Cancellation (only available for scheduled cancellations) Step 1**

**Action Screen** A "Pending Policy Transactions" grid displays at the **G** Policy ER AN Account level to indicate a scheduled cancellation. Account File Summary **Referit Charges** Navigate to the desired policy in "Canceling" status by selecting the Policy # link. **Street Address**<br>City Rhote Zin Code  $\mathbb{R}$ 

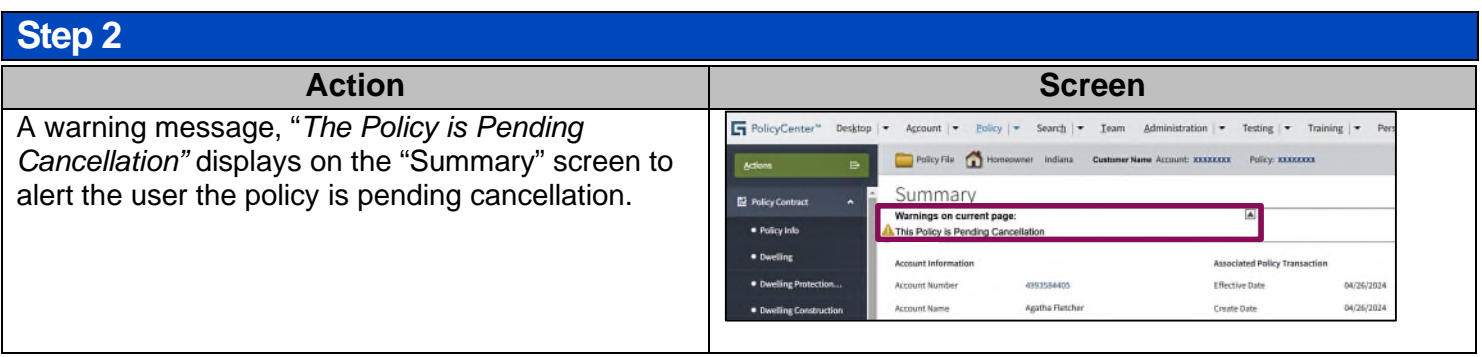

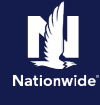

**Personal Lines | Job Aid**

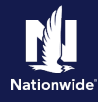

### **Step 3**

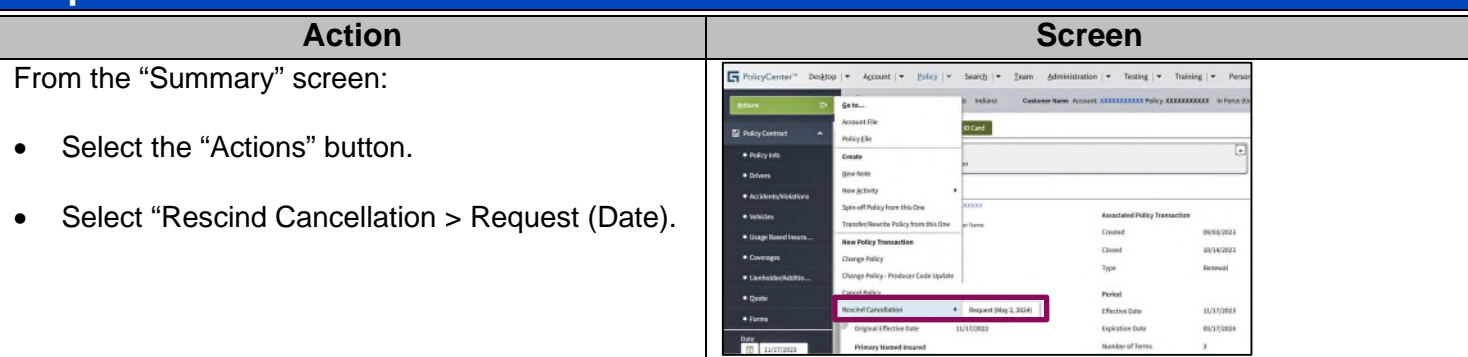

#### **Step 4**

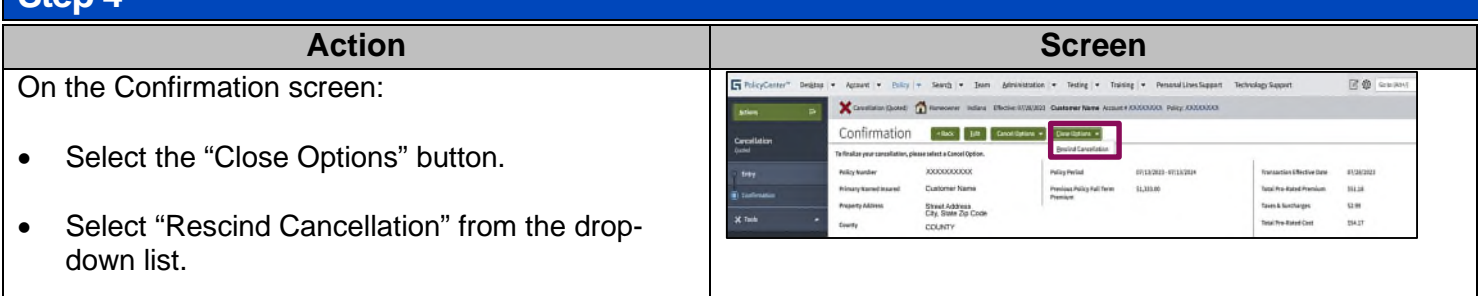

#### **Step 5**

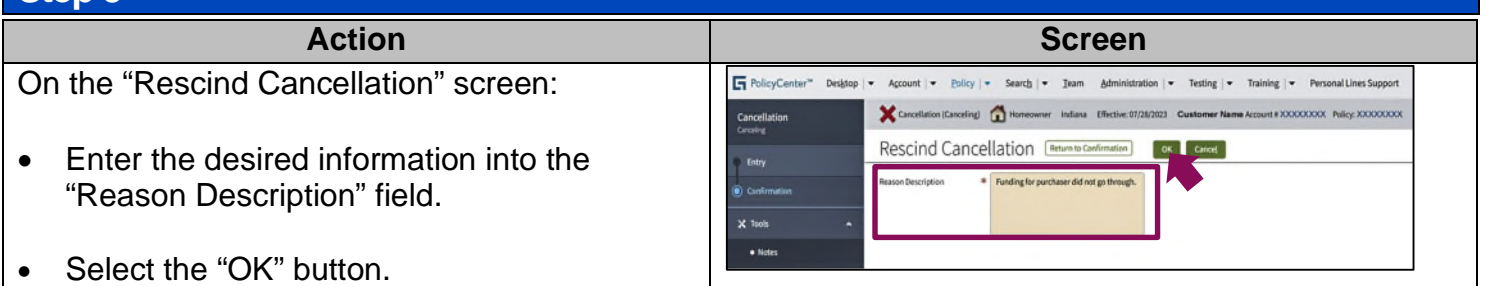

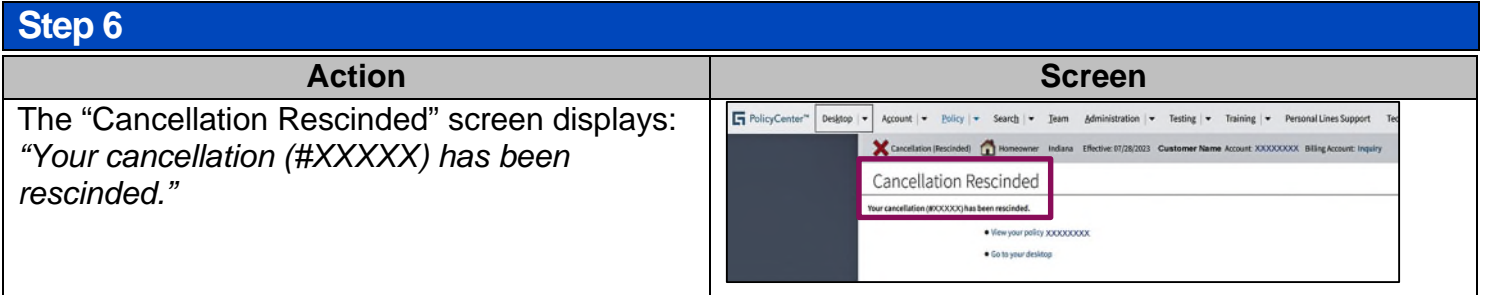

**Personal Lines | Job Aid**

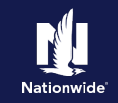

#### <span id="page-6-1"></span>**Examples of Cancel Now**

PolicyCenter immediately sends the cancellation transaction downstream.

- A balance due letter or refund is immediately sent to the customer:
- Can cancel using any effective date.
- No changes can be made to the policy, even if the policy cancellation effective date is in the future.
- The billing account is immediately cancelled.

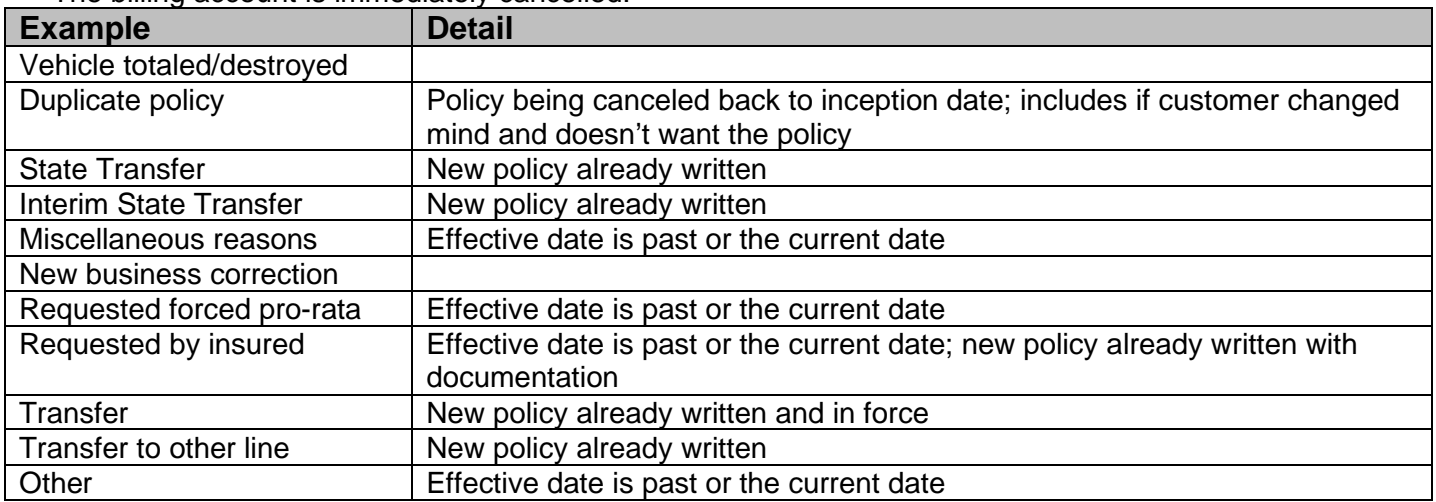

#### <span id="page-6-0"></span>**Examples of Schedule Cancellation**

PolicyCenter holds the transaction until the effective date, then sends it downstream. A balance due letter or refund will NOT be sent to the customer until the cancellation effective date:

- Can cancel using any effective date.
- Changes can be made to the policy up until the scheduled date of cancellation.
- The agent can rescind (cancel the request) of the cancellation in the event the member changes their mind.
- The billing account is not cancelled until the actual effective date of the policy cancellation.

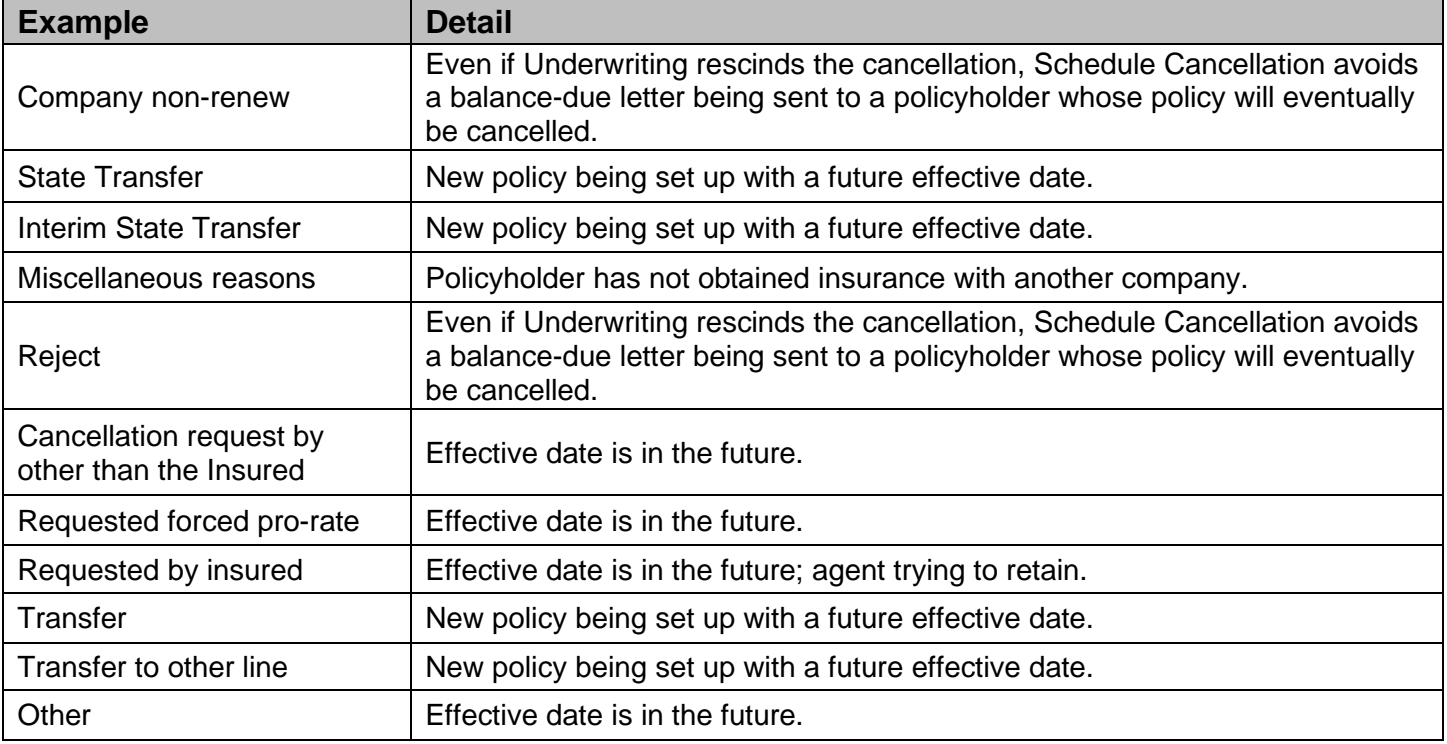

#### **[Home](#page-0-0)**

**Personal Lines | Job Aid**

#### <span id="page-7-0"></span>**Prior Term Transactions**

#### **Step 1**

On the "Summary" screen:

• Update the "Date" field to the appropriate date.

**NOTE**: The "Date" field is used to view the policy as it was on the date it was entered. This policy is in its third term.

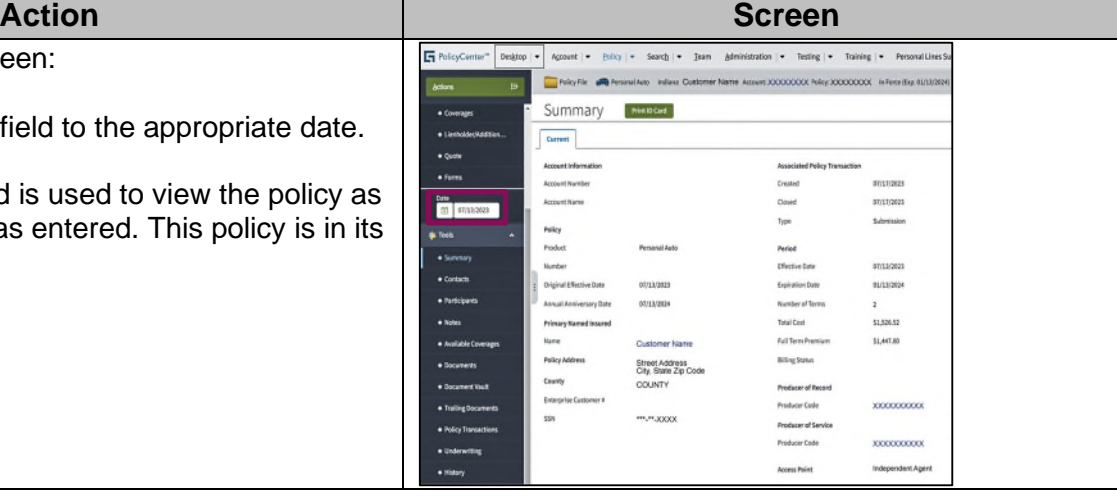

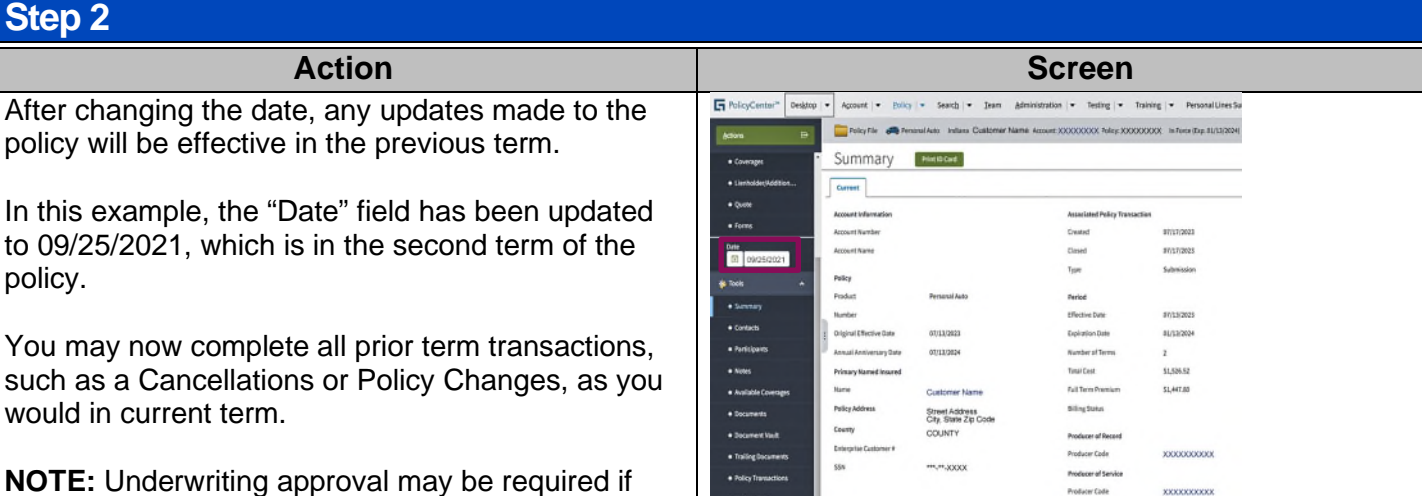

#### **Addendum**

backdating rules are triggered.

#### **Billing Impact When a Policy Cancellation is Processed by the Agent**

The equity date can be viewed on the billing details timeline and on the policy details screen prior to cancellation being processed. Once processed, the equity date is no longer available.

Cancellations will be displayed real time when the "Cancel Now" option was selected except for cross-term cancellation (impacts current and prior terms, current and future terms, or 2 prior terms) transactions. If scheduling future dated cancellation, check payment method for REFT or RBC and offer to suspend next payment. See the "PL-Manage Automatic Payments" Job Aid for handling procedures.

Inform customer of the refund or final bill amount due on account summary screen, under the "Policy Information" section in Agent Center.

If "Schedule Cancellation", "Cross-term cancellations" (impacts current and prior terms, current and future terms, or 2 prior terms) or "Quotes", use the manual calculation to provide a rough estimate (not available for North Carolina policies when short-rated). This estimate may alter once the cancellation is fully processed.

#### **[Home](#page-0-0)**

**Personal Lines | Job Aid**

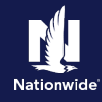

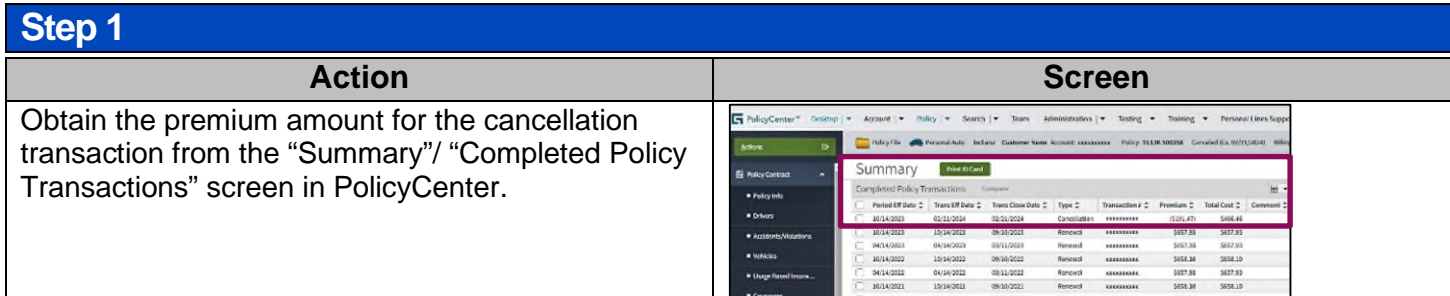

#### **Step 2 Action Screen** Obtain the unpaid balance from "Account history" in  $\widehat{\boxplus}$  / Search / Search results / Client summary / Billing summary / Account history Agent Center. **Account history XXXXXXXX for Customer Name** earch by policies (Boat, Auto) (optional)  $\mathbf{A}$ Filter By (option All **End Date Start Date**  $\Box$  $\overline{a}$  Go \$876.53 4340.09 **B**Vm  $1 - 30$  of 20  $\mathbb{R}^2 \times \mathbb{R}^2 \to \mathbb{R}^2$  $\overline{\phantom{a}}$ Return to billing account summary

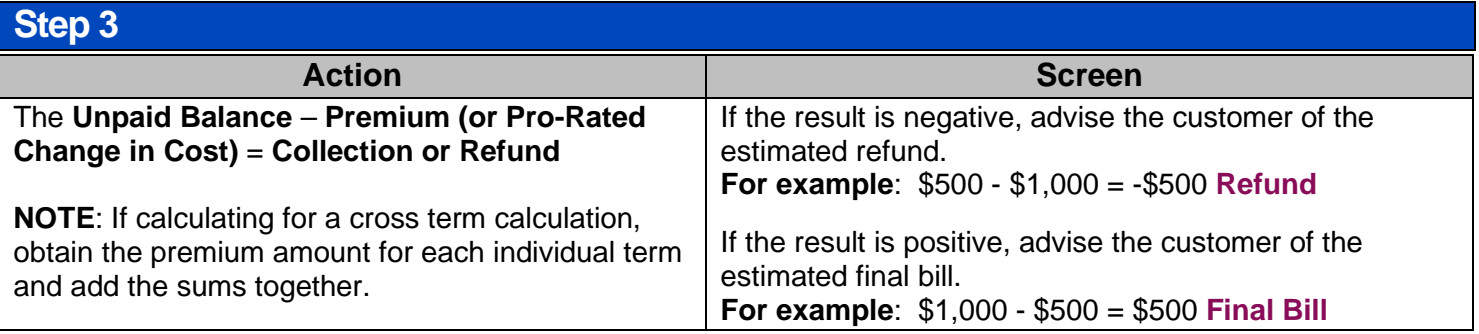

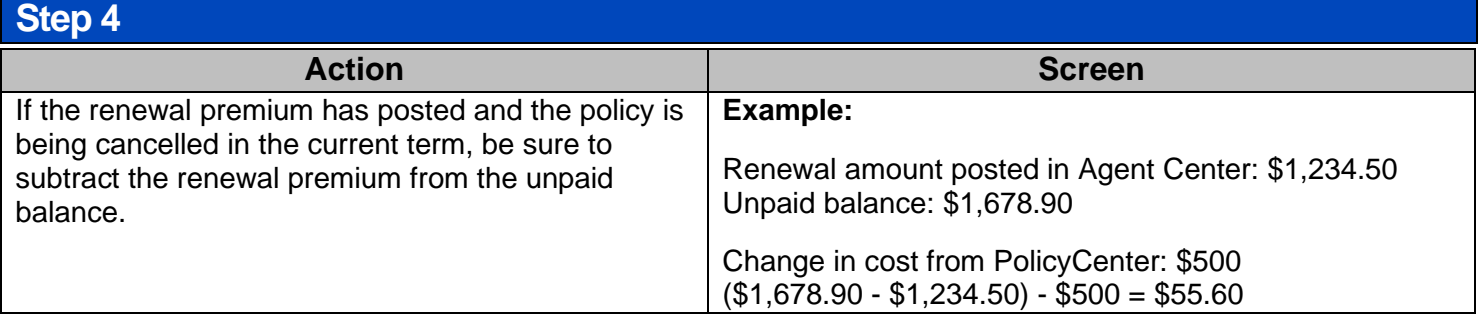

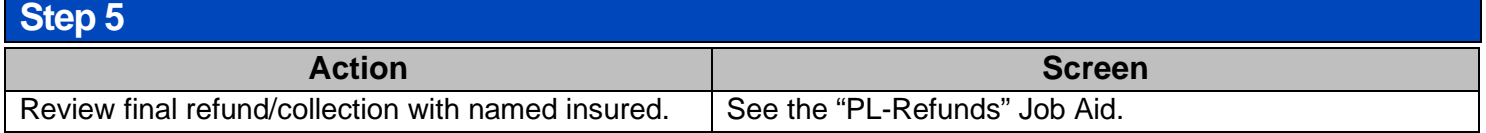